### **Create New Student/Parent Account in Aeries Portal**

Los Alamitos USD

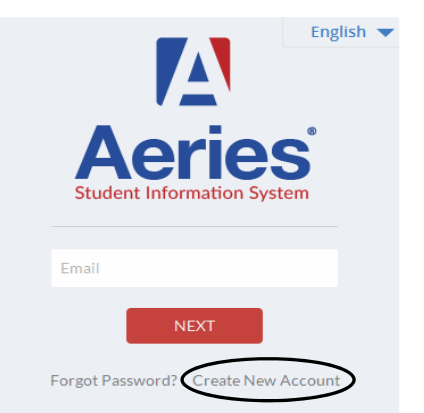

Use the Aeries SIS Portal‐Online Student Records link on your school's website or open an Internet browser (preferably Chrome, Firefox, Safari) and type in the URL address: **http://Parent.LosAl.org**

Click on the link to **Create New Account** 

Select the type of account you wish to create and click **Next**

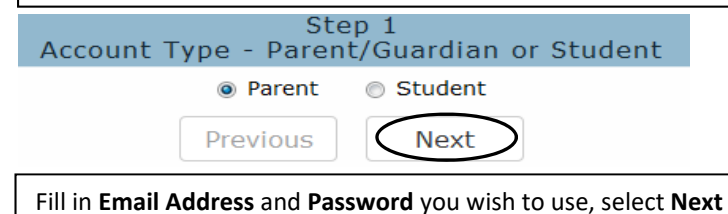

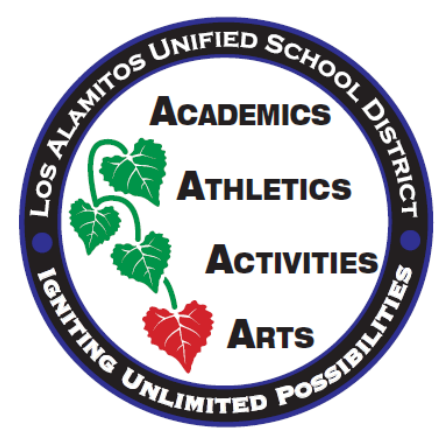

### **Sample Verification Email Received:**

#### Step 2 **aeries.verification@losal.org Account Information** To: XXXXXXX@yahoo.com Today at 1:37 PM Please Enter The Following Information About Yourself Thank you for registering for an Aeries account. In order to Email Address: | ensure the account was requested by you, please click on the Verify Email Address: appropriate link below or copy and paste the URL into the Password: Address bar of your browser. Retype Password: A verification email will be sent to your email address from: If you can, please click on the following links to confirm or aeries.verification@losal.org reject this account: Before continuing, please add this email address to your contacts or safe senders list, to ensure you receive this email Confirm This Email Address **Next** Previous Reject This Email Address **If you are unable to click the links above**, you need to copy Log in to your **Email Account** to get Verification Code, select **Next**  and paste the following URL into your web browser's Address bar. Step 3 https://aeriesportal.losal.org/parent/ConfirmEmail.aspx Email Verification A verification email has been sent to your email address from: You will then be prompted for the following information which aeries.verification@losal.org Click the Confirm link provided in the email or copy and paste the Email you can copy and paste into the page: Code into the field below Email Address: XXXXXXX@yahoo.com Email Code: AP488G347WB2B58H8W Email Code: Previous (Next \*\*\* NOTE: If the **Confirm This Email Address** link does not work, copy the **Email Code** to the box in **Step 3**Return to the **Login Page** to link to your student(s) **Final Step** Login to Aeries Thank you for confirming your email address. You may now login to Aeries and link your account to a student.

Return to Login Page

Once logged in, use the **codes** given by the school email/ letter, select **Next** 

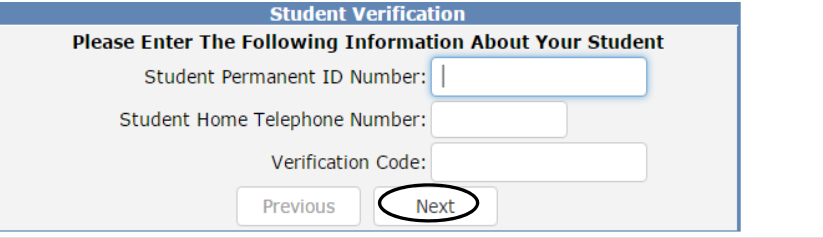

Finally, select your **name** to verify Emergency Contact Information, select **Next**

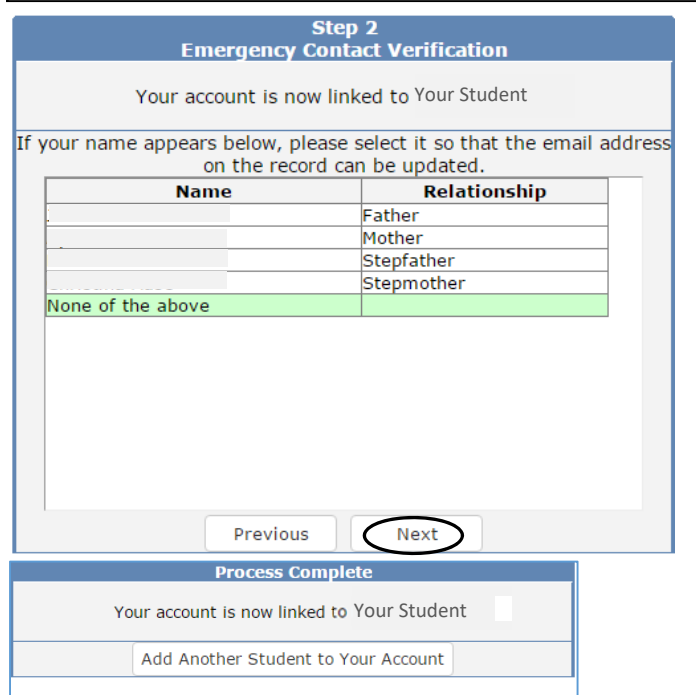

# **To add an a Additional Student to a New/Existing Account**

Select Change Student in the upper right corner

Select Add New Student to Your Account

Enter student information requested

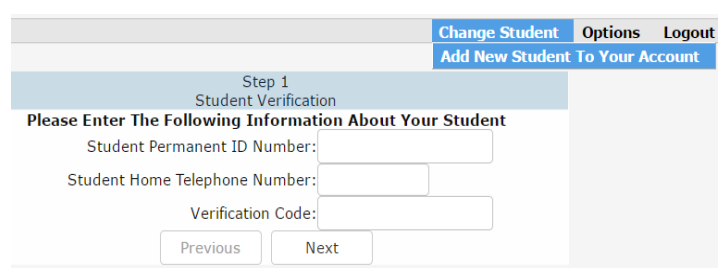

## **Forgotten Password Retrieval**

If you have an EXISTING ACCOUNT, but have forgotten your password, please click *Forgot Password?* to reset your password.

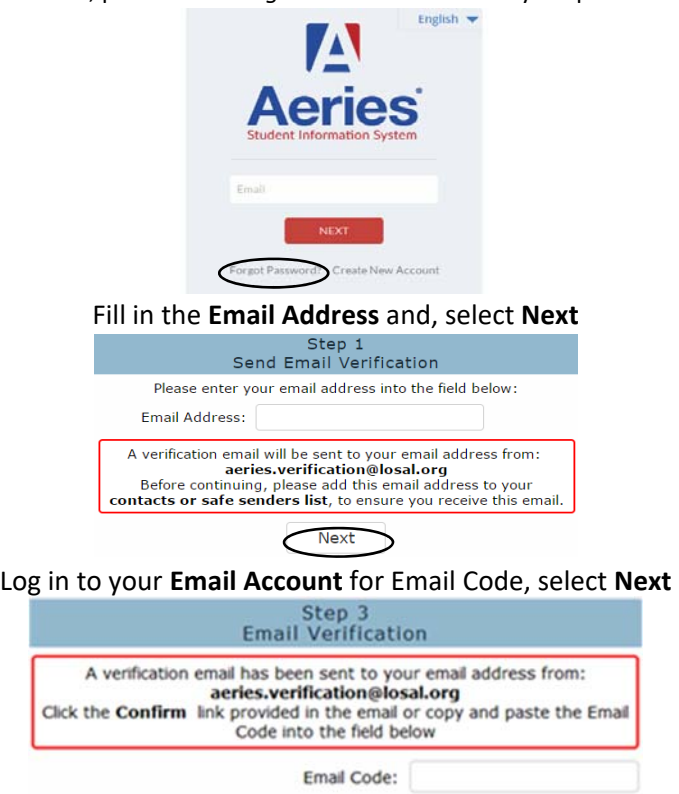

Return to Login Page